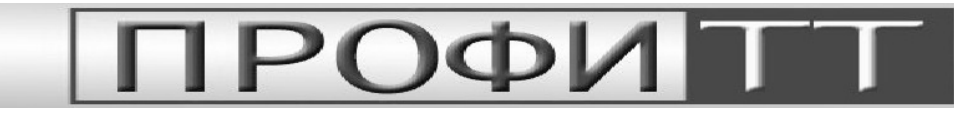

# Руководство пользователя программы **TimeManager**

## **(**Версия **1.0** для **Microsoft Windows 2000/XP c .NET Framework 2.0)**

#### Общая характеристика программы

Программа **TimeManager** предназначена для управления синхрогенератором TimeManager.

Программа позволяет:

- Отслеживать время и дату, установленные в синхрогенераторе и вашем компьютере.
- Устанавливать время и дату:
	- o Устройства
	- o Компьютера
	- o Синхронизировать время устройства и компьютера

Для установки программы на Ваш компьютер, запустите setup.exe из папки установочного комплекта программы и следуйте инструкциям инсталлятора. Программа работает с использованием Microsoft .Net Framework 2.0. Если эта платформа отсутствует в системе, инсталлятор проведет установку необходимых приложений автоматически.

Программа поддерживает подключение персонального компьютера к устройству посредством интерфейсов:

- Ethernet
- RS232

Если в процессе работы у Вас возникнут какие-либо замечания или пожелания по улучшению работы с программой, присылайте их по адресу info@profitt.ru или по телефонам: **(812) 297-71-20, (812) 297-71-22, (812) 297-71-23, (812)297-70-32, (812) 297-51- 93**.

Пожалуйста, высылайте Ваши заявки на новые версии программы на этот же адрес.

## Управление

#### Включение и установка времени

Выберите тип соединения «Ethernet» или «RS232», «кликнув» на соответствующей закладке. Установите требуемые параметры соединения (см. Рис. 1 и Рис. 2). Нажмите кнопку «Enable» для установления соединения (см. Рис. 3).

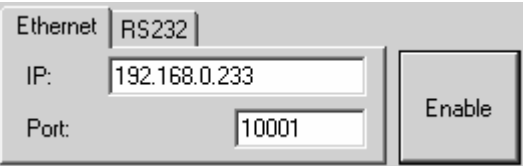

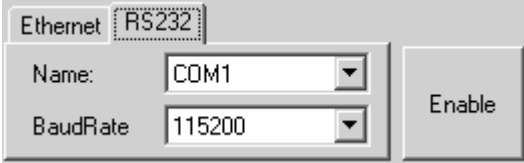

Рис*. 1* Параметры соединения по *Ethernet* с Рис*. 2* Параметры соединения по *RS232*  использованием *TCP/IP* протокола*.* 

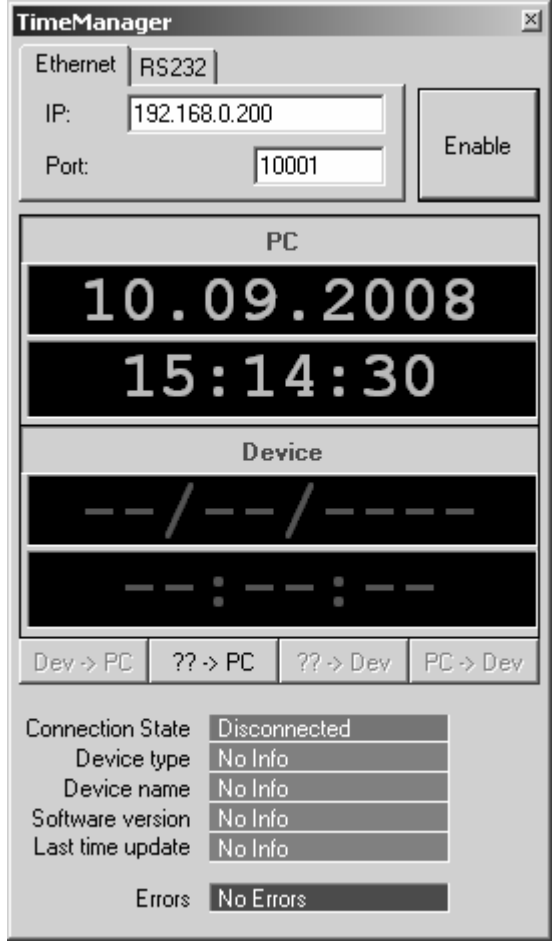

Рис*. 3* Внешний вид окна программы при отключенном соединении*.* 

Зеленым цветом в окне «PC» отображается текущее системное время компьютера. Красным цветом в окне «Device» отображается время, установленное в устройстве.

#### ООО **«**ПрофиТТ**». TimeManager v1.0.** Руководство пользователя

Для установки системного времени и времени в устройстве используйте кнопки управления:

- «Dev->PC» (установка времени устройства в качестве системного времени компьютера),
- «??->PC» (ручная установка системного времени),
- «??->Dev» (ручная установка времени устройства),
- «PC->Dev» (установка системного времени компьютера в устройство)

После нажатия на кнопки ручной установки времени («??->PC» или «??->Dev») введите новое время и дату в открывшемся окне (см. Рис. 4) и нажмите на кнопку «OK». Введенное время будет установлено.

Синхронизация компьютера и синхрогенератора производится кнопками «Dev->PC» и «PC->Dev».

#### Завершение работы

Для завершения работы разорвите связь нажатием на кнопку «Disable» и закройте окно программы.

Рис*. 4* Окно ручной установки времени*.* 

### Смена IP адреса устройства

Для осуществления связи в сети Ethernet устройство PFSG-3317 снабжено преобразователем интерфейсов Lantronix XPort Device Server<sup>\*</sup>. Устройство поставляется сконфигурированным. Установленный при изготовлении IP алрес указан в паспорте на изделие. При необходимости изменения предустановленного IP воспользуйтесь программой Device Installer, имеющейся в комплекте поставки.

- 1. Подключите PFSG-3317 к сети Ethernet. Включите устройство.
- 2. Запустите Device Installer
- 3. В открывшемся окне нажмите кнопку «Search» (Рис. 5).
- 4. Выберите в выведенном списке конфигурируемое устройство. Нажмите кнопку «Assign IP» (Рис. 6). Следуйте инструкциям программы.

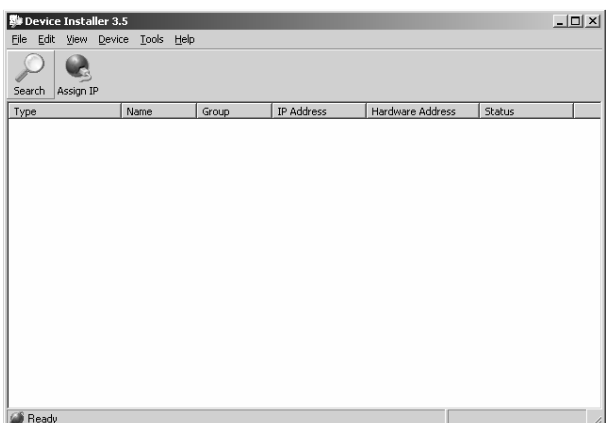

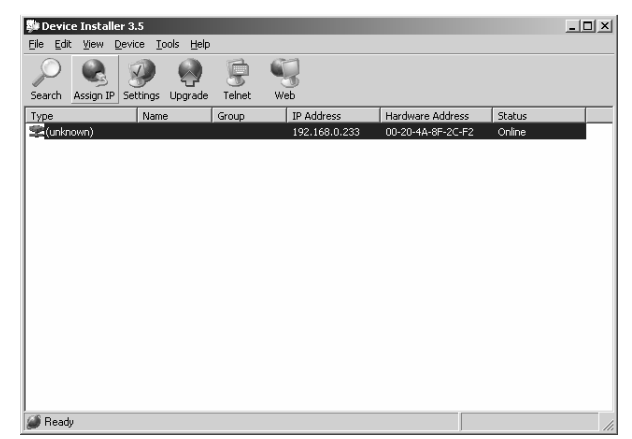

Рис. 5 Поиск устройств, оснащенных XPort Device Рис. 6 Смена IP адреса устройства Server

Для получения более подробной информации о работе Lantronix XPort Device Server обратитесь к руководству пользователя DeviceInstaller UG 900-310.pdf

\* Внутренняя коммуникация выполняется с параметрами:

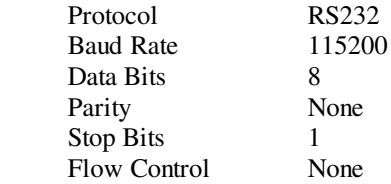